## **9.2 Process Automated Accounting**

**Purpose**: Use this document as a reference for running the automated accounting process in ctcLink. The Automated Accounting Process creates accounting entries and prepares them for the Journal Generator process.

**Audience**: Settlement Manager, GL Accountant.

- You must have at least one of these local college managed security roles:
- ZZ Treasury Accounting Maint
- ZZ Treasury Processing

If you need assistance with the above security roles, please contact your local college supervisor or IT Admin to request role access.

## **Run the Automated Accounting Process**

## **Navigation: NavBar >Navigator > Cash Management > Treasury Accounting > Automated Accounting**

- 1. Enter an existing Run Control ID or click the **Add a New Value** tab on the **Automated Accounting** page to add a new value.
- 2. Select the **Add** button.

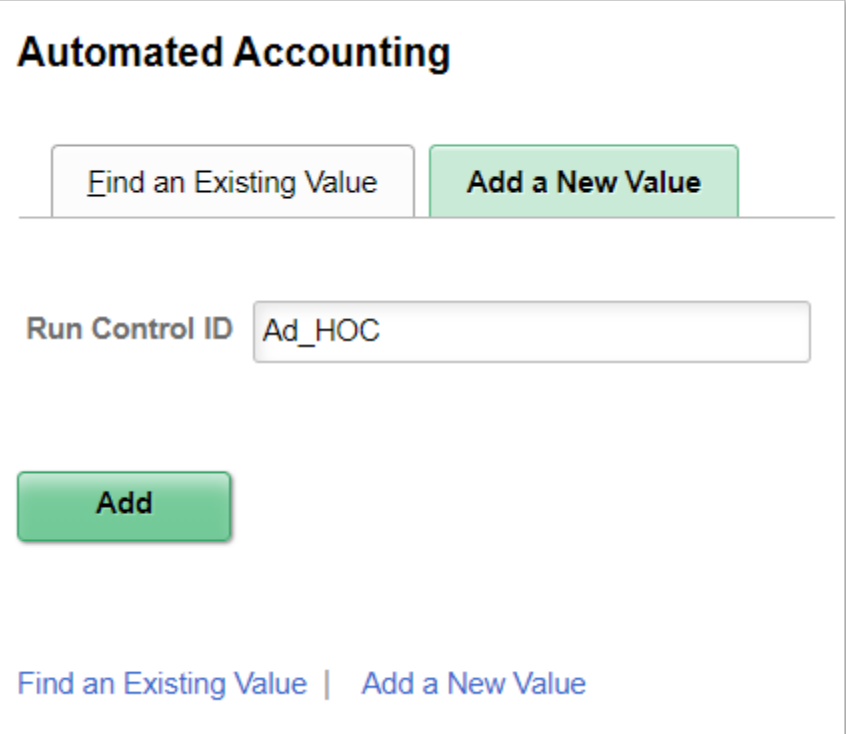

- 3. Use the **General Accounting Options** section to set the processing parameters:
	- a. If Business Unit does not default, enter or select the business unit in the **Business Unit**  field. You can also leave the **Business Unit** field blank to set up automated accounting for multiple business units.

**A** Note: If you enter a business unit defined with a calendar ID, the calendar ID appears on the page.

 **Note:** If your business unit has an associated calendar, enter fiscal period details instead of the accounting events end date.

- 4. Depending on your business unit requirements, enter either a date in the **Acctg Events End Date** field or enter a fiscal year and period in the **Fiscal Year** and **Period** fields.
- 5. Select the **Run** button.

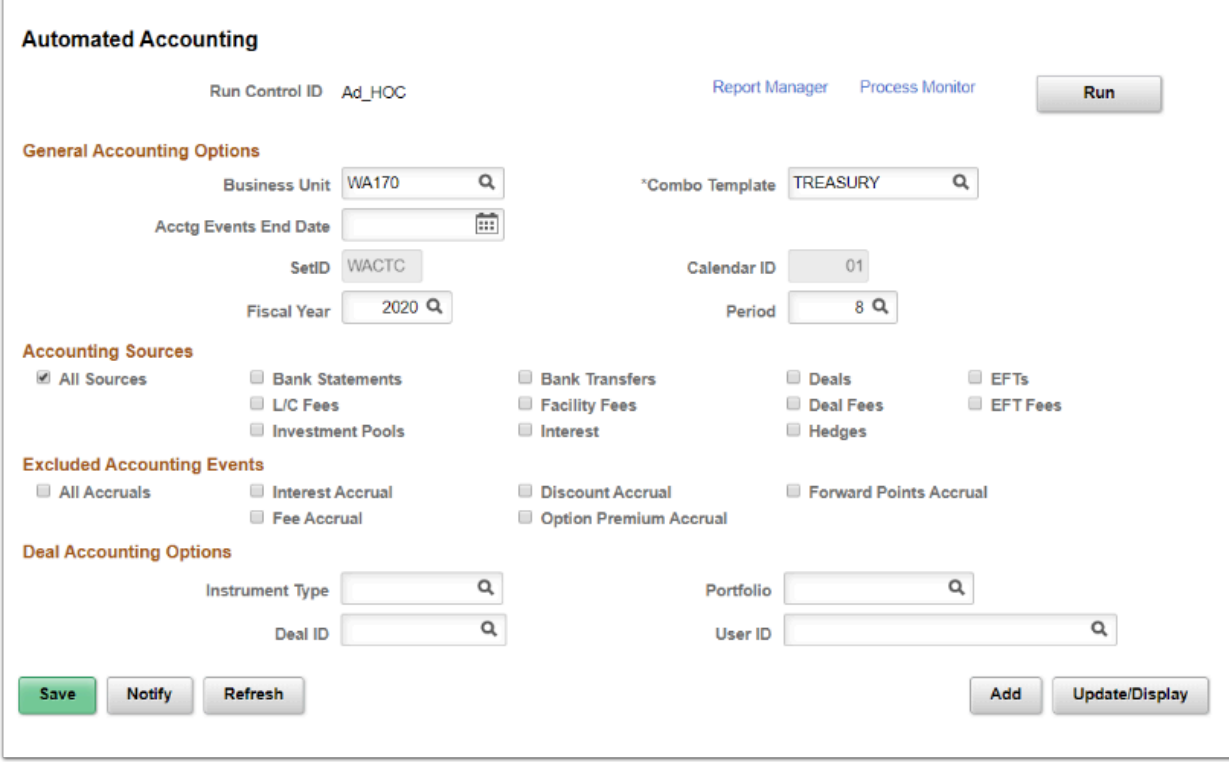

 **Note:** The process creates accounting entries even if errors occur. Use the **Accounting Entries** page to correct any errors, and then change the status from 'Error' to 'Provisional.' Use the **View/Approve Entries** page to change the status from 'Provisional' to 'Final.' The accounting entries are then ready for General Ledger. You do not have to rerun the Automated Accounting process.

- 6. Use the **Process Scheduler Request** page to enter or update parameters, such as server name and process output format.
- 7. Select the **OK** button.

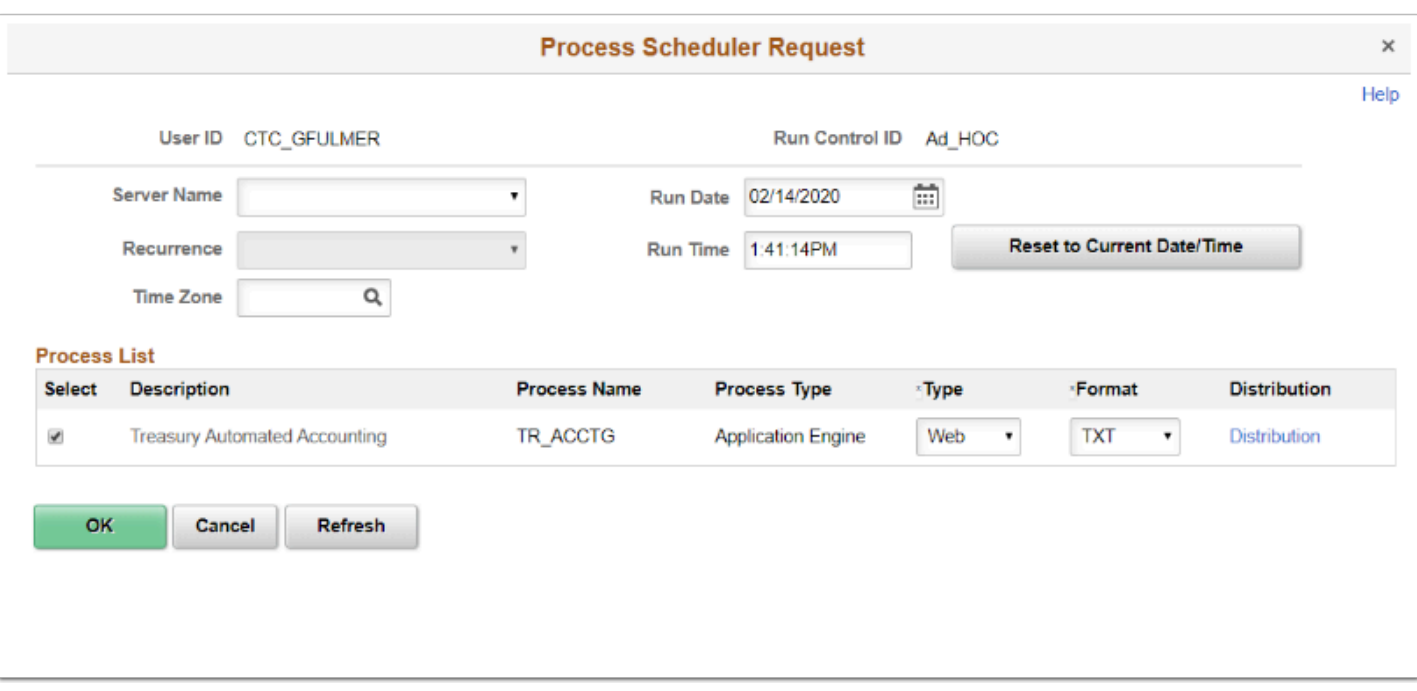

 **Note:** A Process Instance number appears. This number helps you identify the process you have run when you check its status.

## 8. Select the **Process Monitor** link.

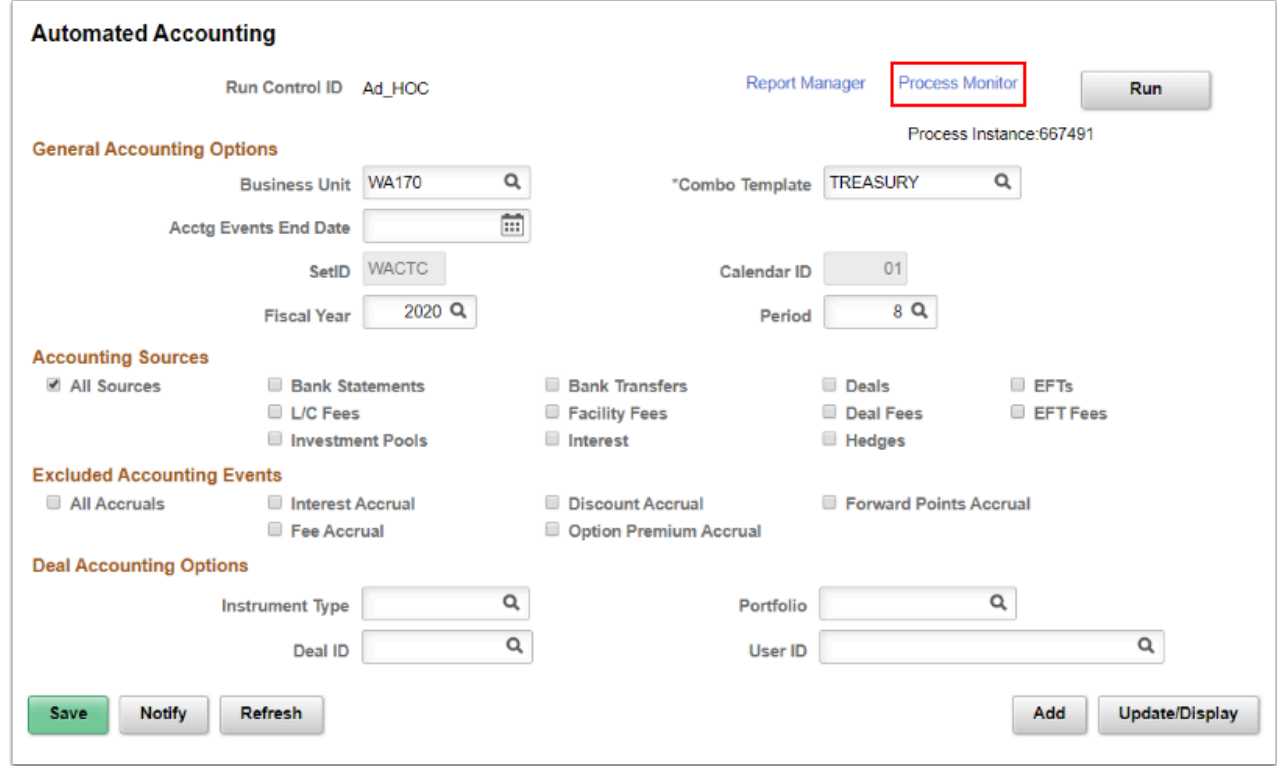

9. Verify the expected results were received with a **Run Status** of 'Success' and the **Distribution Status** of 'Posted'.

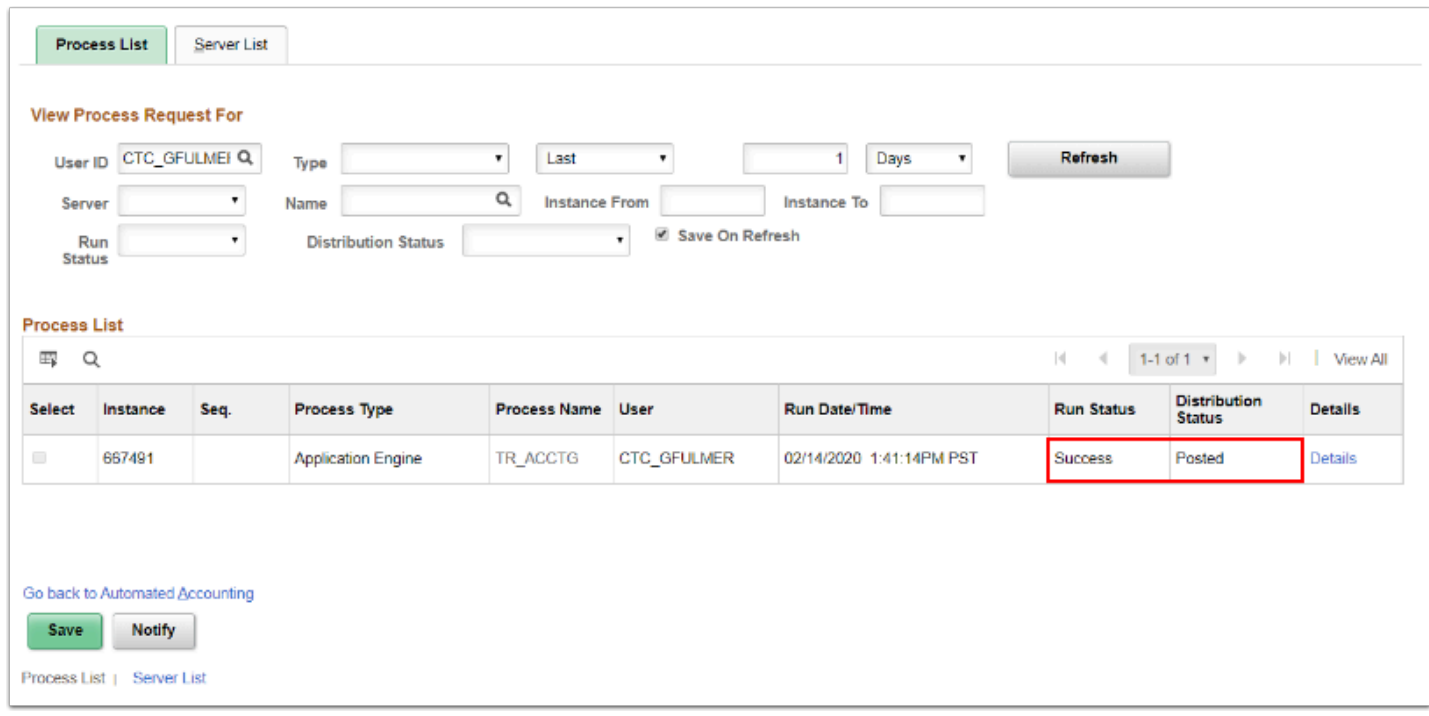

10. Process complete.